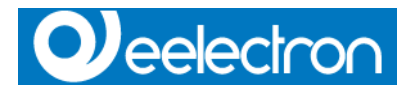

# **Eelectron Web Server IN00M02WEB**

### **CONTENUTO DELLA CONFEZIONE**

La confezione di HORIZONE SERVER contiene:

- Web server HORIZONE SERVER
- Connettore per alimentazione e bus **KNX**

# **COLLEGAMENTI**

Per utilizzare HORIZONE MINI è necessario predisporre i seguenti collegamenti:

- Alimentazione 12/24 VDC<br>(assorbimento: 240mA a 12V) (assorbimento: 240mA a 12V) mediante apposito connettore in dotazione secondo indicazioni riportate sul dispositivo (PIN 1 e 2 partendo da sinistra, + e - rispettivamente)
- Bus KNX mediante apposito morsetto in dotazione
- Rete LAN mediante cavo RJ45 (non in dotazione) cat. 5 o superiore

HORIZONE MINI è progettato per essere montato su guida DIN (2 moduli).

#### **PRIMO ACCESSO**

Collegare HORIZONE MINI al proprio PC attraverso un cavo di rete "cross-over" (o "incrociato")

- Accedere alle impostazioni di rete del proprio PC, come illustrato nella documentazione del proprio sistema operativo
- Modificare le impostazioni del protocollo di comunicazione TCP/IP (versione 4) relative alla porta LAN a cui è collegato HORIZONE MINI, ed impostare manualmente i seguenti parametri:
- o Indirizzo IP: 192.168.0.100
- o Maschera di rete: 255.255.255.0
- o Gateway predefinito: 192.168.0.110

Salvare ed attendere che le nuove impostazioni diventino effettive. Qualora venga richiesto, riavviare il sistema.

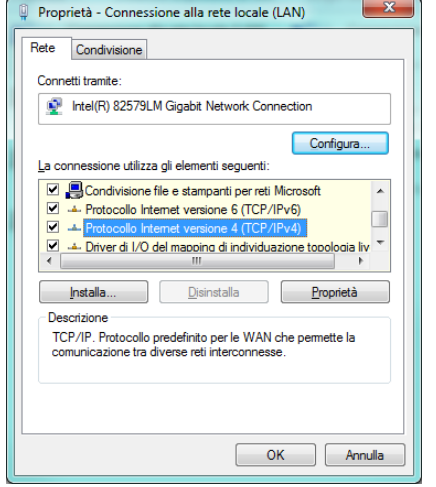

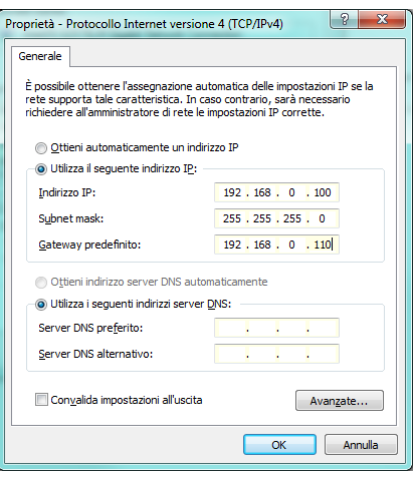

Una volta effettuate le modifiche, aprire un browser digitando il seguente indirizzo: http://192.168.0.110

Dopo alcuni secondi viene presentata la finestra di login; inserire le seguenti credenziali:

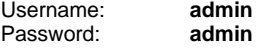

N.B. Si consiglia di utilizzare i seguenti browser per una maggior compatibilità:

Google Chrome • Apple Safari

# **CAMBIO CONFIGURAZIONE DI RETE**

Se la configurazione di rete di HORIZONE MINI non è adatta alla rete LAN in cui andrà installato, procedere come segue:

- Aprire il MENU DI NAVIGAZIONE laterale (se non è già aperto) premendo il pulsante in alto a destra
- Premere il pulsante "ADMIN" comparso nella TOOLBAR in basso a destra, e attendere alcuni secondi il caricamento dell'ambiente di CONFIGURAZIONE
- Dal MENU selezionare "SETUP" quindi "RETE"
- Inserire le nuove impostazioni per la scheda di rete di HORIZONE MINI e confermare mediante il pulsante "SALVA"

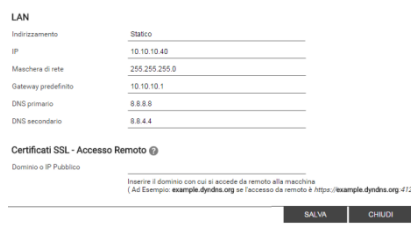

# **CONFIGURAZIONE IMPIANTO KNX**

Per configurare la supervisione di un impianto KNX:

- Esportare il progetto da ETS in formato OPC
- Accedere al menu di configurazione di HORIZONE MINI premendo il pulsante nell'angolo in basso a destra
- Selezionare la voce "TECNOLOGIE" → "KNX" dal MENU dell'ambiente di CONFIGURAZIONE di HORIZONE MINI
- Selezionare la voce "IMPORTAZIONE DA ETS" e caricare il file
- Seguire le istruzioni a video, avendo cura di specificare le informazioni richieste per gli indirizzi KNX che non rispondono alle "REGOLE ETS" già

presenti in HORIZONE MINI, eventualmente personalizzate

- Terminare la procedura con il pulsante "SUCCESSIVO"
- Creare uno o più AMBIENTI attraverso l'apposito pulsante in basso a sinistra una volta scelta la voce "AMBIENTI" nella sezione "SUPERVISIONE" del menu di configurazione
- Personalizzare i nuovi AMBIENTI compilando le informazioni richieste<br>nella sezione "PROPRIFTA" "PROPRIETA" DELL'OGGETTO"
- Cercare gli oggetti KNX che si intende inserire negli ambienti attraverso il MOTORE DIICERCA disponibile in alto a sinistra e selezionarli (usare tasto CTRL per selezionare più elementi)
- Trascinare gli elementi selezionati nella sezione "OGGETTI CONTENUTI"

Al termine, accedere alla sezione di FRONTEND utilizzando l'apposito pulsante in alto a destra, navigare negli AMBIENTI (utilizzando l'omonimo pulsante nel MENU DI NAVIGAZIONE e nella PAGINA HOME) e provare a comandare gli oggetti KNX importati.

Per ulteriori dettagli, si rimanda al MANUALE INSTALLATORE scaricabile dal sito www.eelectron.com (sezione "download").

# **CARATTERISTICHE HARDWARE**

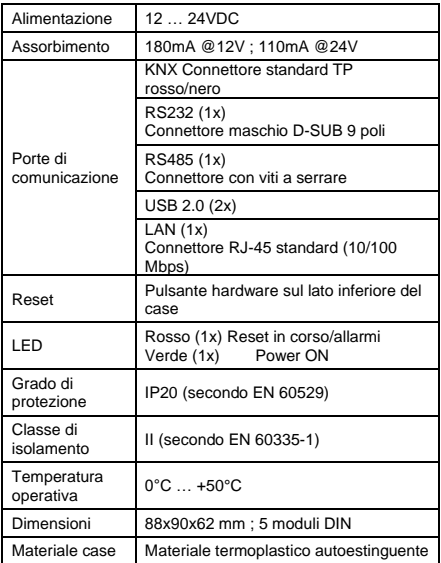

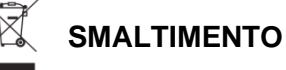

Il simbolo del cassonetto barrato indica che il prodotto alla fine della propria vita utile deve essere raccolto separatamente dagli altri rifiuti. Al termine dell'utilizzo, l'utente dovrà farsi carico di conferire il prodotto ad un idoneo centro di raccolta differenziata oppure di riconsegnarlo al rivenditore all'atto dell'acquisto di un nuovo prodotto. L'adeguata raccolta differenziata per l'avvio successivo<br>dell'apparecchiatura dimessa al riciclaggio contribuisce ad evitare<br>possibili effetti regativi sull'ambiente e sulla salute e favorisce il<br>reimpiego e/o riciclo dei

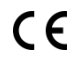

# **Eelectron spa**

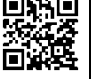

Via Monteverdi 6 I-20025 Legnano (MI) - Italia Tel: +39 0331 500802 Fax: +39 0331 564826 Email: info@eelectron.com Web: www.eelectron.com

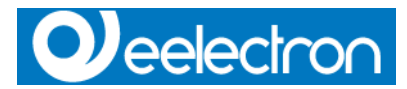

# **Eelectron Web Server IN00M02WEB**

#### **Box content**

HORIZONE MINI Box contains:

- Web server HORIZONE MINI
- Power supply connector

• KNX bus connector

## **Connections**

To use HORIZONE MINI, it's necessary to fix the following connections:

- Power supply 12/24VDC (240mA 12VDC through a special connector provided in accordance with instructions on the device (PIN 1 and 2 starting from the left,  $+$  and  $-$ , respectively)
- Bus KNX using WAGO connector
- LAN network with ethernet cat.5 cable (not supplied)

HORIZONE MINI è designed to fit with 5 modules DIN rail.

#### **FIRST LOGIN**

Connect HORIZONE MINI to your PC using a Ethernet crossover cable.

- Open network settings panel of your PC, following the instructions of your OS
- Change the settings of TCP / IP communication protocol (version 4) on the LAN port that is connected to HORIZONE MINI, and manually set the following parameters:
	- o IP Address: 192.168.0.100
	- o Subnet mask: 255.255.255.0
	- o Default gateway: 192.168.0.110

Save and wait for the new settings to take effect. When requested, restart the OS.

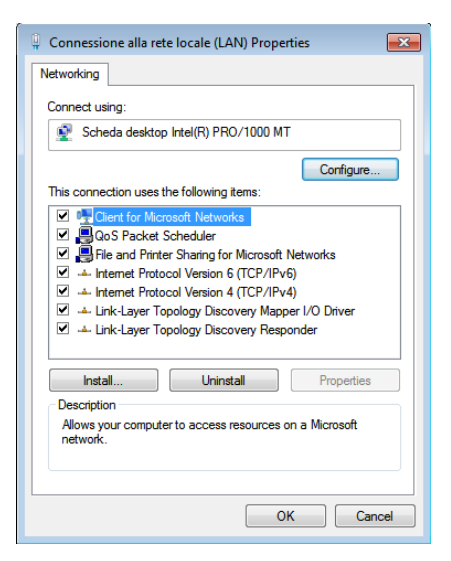

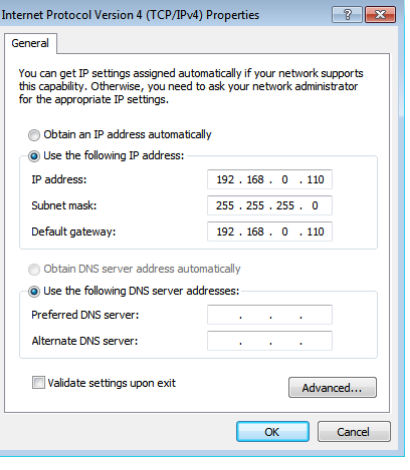

After committing the changes, open a browser typing the following address: [http://192.168.0.110](http://192.168.0.110/)

After few seconds, the system will show the login form, enter the following credentials: Username: **admin** Password:

N.B. We recommend using the following browsers for better compatibility:

- Google Chrome
- Apple Safari

# **CHANGE NETWORK CONFIGURATION**

If the server's network configuration is not suited to the LAN where will be installed, follow these steps:

- Click on the Settings icon in  $\mathbb{F}$ the lower right corner
- From Menu select "*Setup*" Yi and then "*Network*"
- Insert the new settings for the network card and confirm  $\hat{\mathfrak{c}}$ pressing the SAVE button

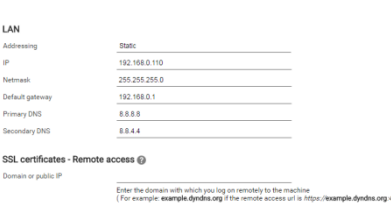

**KNX CONFIGURATION**

To configure the visualization of a KNX installation:

 $SAVE$   $CLOSE$ 

- Export OPC file from ETS
- Select the configuration menu, clicking on the lower right button
- Chose the menu "Technologies" -> "KNX" from the main menu
- Select "ETS Import" and then load the project file
- Follow the onscreen instructions,<br>making sure to specify the making sure to specify the<br>information needed for KNX needed for addresses that do not meet the "ETS Rules" already defined in HORIZONE MINI.
- End the procedure with the "Next" button
- Create one or more Rooms through the appropriate button in the "Visualization" -> "Rooms" of the configuration menu
- Customize the new rooms filling in the required information in the section "OBJECT PROPERTIES'
- Look for KNX objects that you want to insert in the rooms through the "SEARCH ENGINE" available on the top left and select them (use CTRL key to select multiple items)
- Drag the selected items in the "CONTAINED OBJECTS"

At the end, go to the FRONTEND section using the appropriate button at the top right, browse in rooms (using the button of the same name in MENU NAVIGATION and HOME PAGE) and try to control the imported KNX objects. For more details, please refer to the

INSTALLER MANUAL downloaded from the website www.eelectron.com ("download" area).

# **HARDWARE SPECIFICATION**

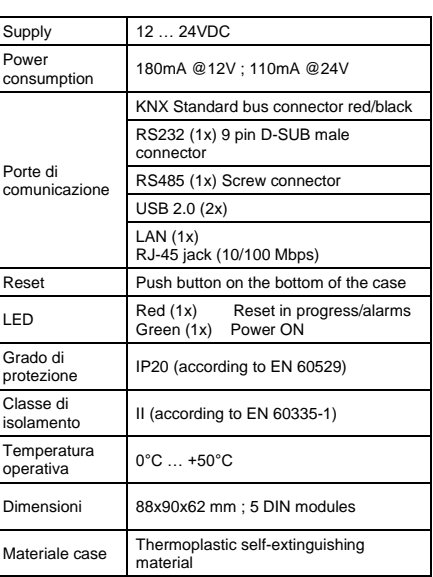

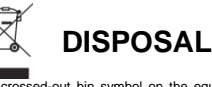

The crossed-out bin symbol on the equipment or packaging means<br>the product must not be included with other general waste at the end<br>of its working life. The user must take the worn product to a sorted<br>water centre, or retu

 $\epsilon$ 

## **Eelectron spa**

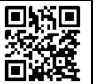

Via Monteverdi 6 I-20025 Legnano (MI) - Italia Tel: +39 0331 500802 Fax: +39 0331 564826

Email: info@eelectron.com Web: www.eelectron.com